## **Emory University - Designated Name Tutorial**

1. OPUS Navigation: Login to OPUS > Click on the "Profile" tile on your home screen:

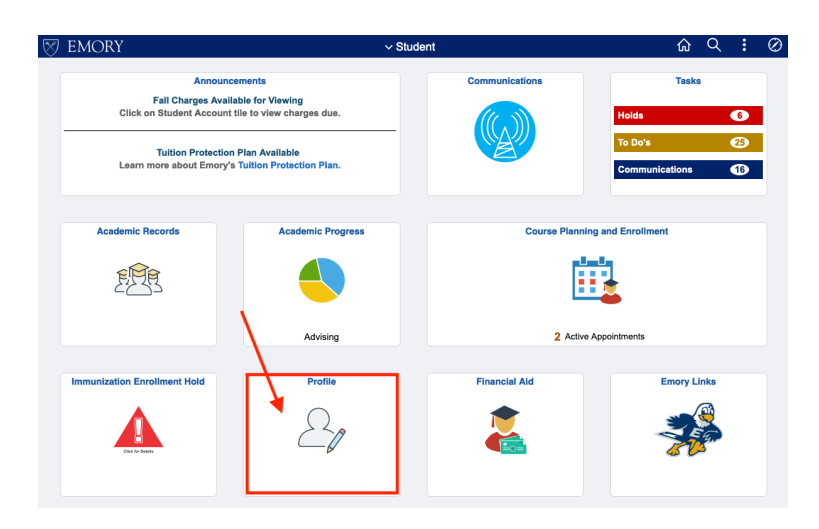

## 2. Select the "Personal" tab under the "Personal Details" section:

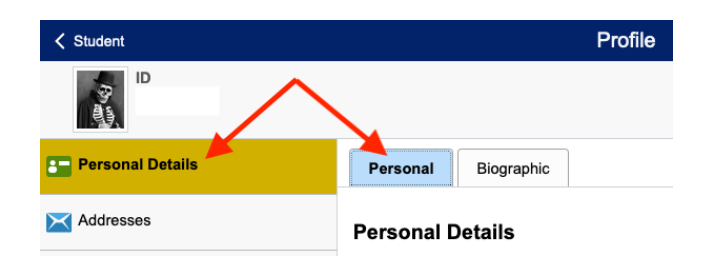

## 3. To change your Designated Name, select the row titled "Designated":

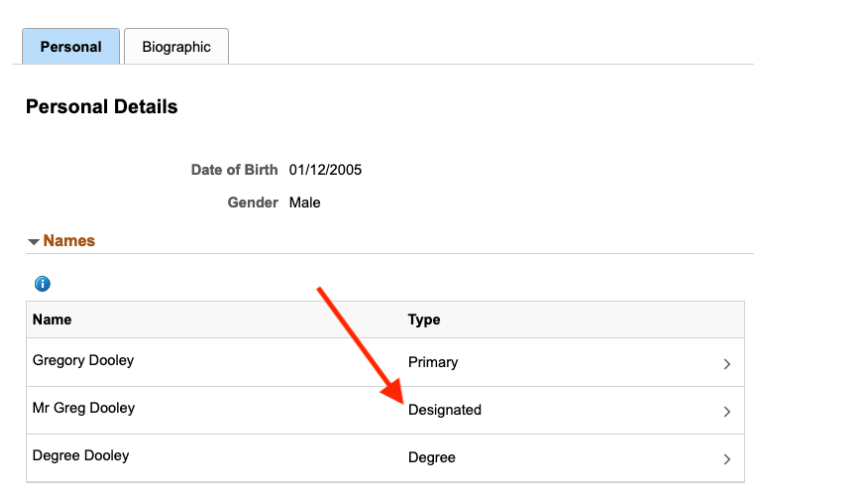

4. In the "Edit Name" Box, you can change your prefix, First Name, and Middle Name (there is not an option to add a "designated" last name). If you wish to change your "legal" name, see the instructions on how to [Change Legal Name.](https://registrar.emory.edu/records-transcripts/change-of-information/name-change.html)

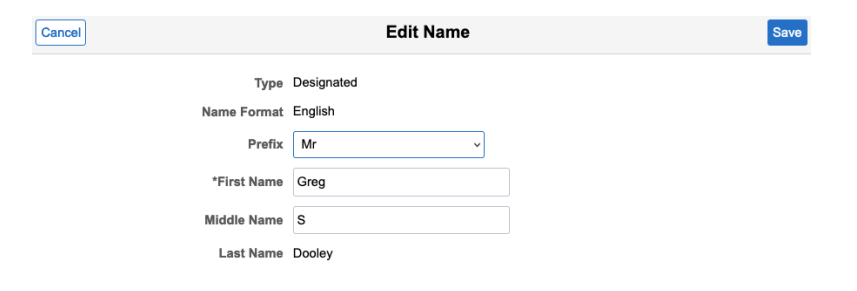

5. Save changes by clicking the "Save" button.